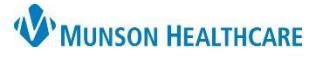

## **Documentation and Discharge Quick Tips** for ED and UC Providers

Cerner FirstNet **EDUCATION**

**Documentation: Manage-ED/Observation and Manage-UC MPages**

- 1. **On the Provider View, Manage-ED/Observation or Manage-UC MPage** review the patients' clinical information in the necessary components, while creating your documentation.
- 2. **Problem List Component:** To satisfy the requirements for the Problem List, enter at least one "This Visit Problem(s)" and at least one Chronic Problem or select No Chronic Problems.
- 3. Select **contextual view** for text components.

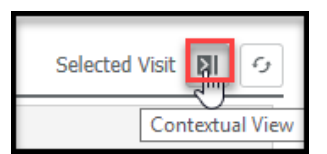

- 4. Populate any text components with free text, Dragon, Tag, Drag, or Auto Text/.Phrase.
- 5. The following components have standard auto text available:
	- A. Review of Systems: **.ed\_ros** auto text, use **F9** to move through drop down selections
	- B. Objective/Physical Exam: **.ed\_pe** auto text.
	- C. Procedure: **.ed\_procedure**.
- 6. **Complete ED or UC Discharge** (*see ED or UC Discharge instructions below)* & then select **ED or UC Provider Note** to populate and publish your note.

## **Discharge: ED or UC Discharge MPage**

- 1. **On the Provider View, ED or UC Discharge MPage** complete the required components indicated with a Red Asterisk: Problem List, Patient Education, Follow Up and Disposition Orders. Patient Education and Follow-up are not required for admitted patients.
- 2. \***Problem List-** To satisfy the requirements for the Problem List, enter at least one "This Visit Problem(s)" and at least one Chronic Problem or select No Chronic Problems.
- 3. \***Patient Education** select from suggested item or  $\boxed{+}$ , enter name of education you want to add in Search box.
- 4. \***Follow up**-search for Provider and Location options, enter follow-up details. Click **Save**.
- 5. \***Disposition Order**-Place DC order, Click **+**.

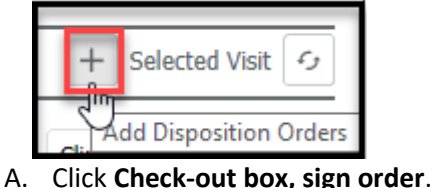

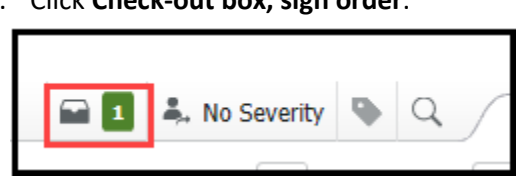

- 6. Create Note: **ED or UC Provider Note.** Sign/Submit. Sign.
- 7. Create Note: **ED or UC Discharge Instructions**. Sign/Submit. Sign & Print.
- 8. Reminder: Completed notes can be modified in the Documents component.